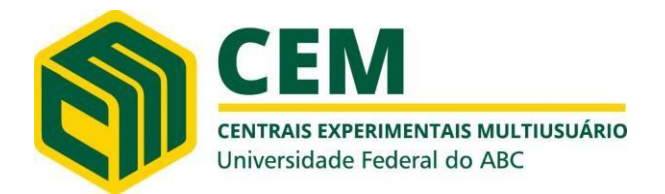

(Agosto/2023) Professor responsável: Wagner Alves Carvalho wagner.carvalho@ufabc.edu.br Técnicos responsáveis: Ana Paula, João e Vanessa [ana.lauro@ufabc.edu.br,](mailto:ana.lauro@ufabc.edu.br) 11 4996-0033 [joao.almeida@ufabc.edu.br,](mailto:joao.almeida@ufabc.edu.br) 11 4996-0033 [vanessa.santos@ufabc.edu.br,](mailto:vanessa.santos@ufabc.edu.br) 11 4996-0033

#### **REGRAS DE TREINAMENTO E AGENDAMENTO**

As solicitações de treinamento e agendamento para este equipamento devem ser realizadas através da plataforma IRIS, através de cadastramento no site [\(https://iris.science-it.ch/\)](https://iris.science-it.ch/). Cada usuário deverá ter sua própria pré-coluna e coluna.

#### **PARÂMETROS DO EQUIPAMENTO**

**Coluna aniônica:** metrosep A Supp 4 – 250/4.0 mm.

**Fluxo da Bomba:** 0,2-1,5 mL/min (ideal 1 mL/min)

**Detector:** Condutométrico

#### **PREPARAÇÃO DE AMOSTRA**

**Eluente recomendado:** Na<sub>2</sub>CO<sub>3</sub> a 1,8 mmol/L + NaHCO<sub>3</sub> a 1,7 mmol/L + acetona 2%.

**Solução Regenerante:** H<sub>2</sub>SO<sub>4</sub> 50 mmol/L (A concentração do ácido não poderá ser maior).

**Limpeza:** água deionizada tipo I (Milli-Q) e recém coletada.

**Gasto de eluente por análise:** 20 mL

**Gasto de amostra por análise:** 2 mL

**Faixa de trabalho para construção da curva analítica:** 0,5 – 100 mg/L.

-A amostra deve ser líquida e isenta de qualquer material particulado. E deverá estar filtrada (em 0,45 ou 0,22 µm) antes de injetar no cromatógrafo.

-Condutividade após supressão química aprox. 14 µS/cm.

Para preparar 1,0 L do eluente (Na<sub>2</sub>CO<sub>3</sub> a 1,8 mmol/L + NaHCO<sub>3</sub> a 1,7 mmol/L + acetona **2%):** Dissolver 191 mg de carbonato de sódio (anidro) e 143 mg de hidrogenocarbonato de sódio em 980 mL de água ultrapura e, então, adicionar 20 mL de acetona. Deixar o eluente no ultrassom por no mínimo 30 min antes do seu uso.

**Restrição de amostras:** A amostra **NÃO** pode conter material particulado. Deve estar totalmente

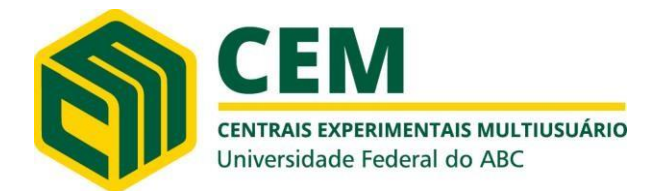

(Agosto/2023) Professor responsável: Wagner Alves Carvalho wagner.carvalho@ufabc.edu.br Técnicos responsáveis: Ana Paula, João e Vanessa [ana.lauro@ufabc.edu.br,](mailto:ana.lauro@ufabc.edu.br) 11 4996-0033 [joao.almeida@ufabc.edu.br,](mailto:joao.almeida@ufabc.edu.br) 11 4996-0033 [vanessa.santos@ufabc.edu.br,](mailto:vanessa.santos@ufabc.edu.br) 11 4996-0033

digerida e filtrada.

**Sugestão de concentrações para preparar a curva de calibração:** 0,5; 1,0; 3,0; 5,0; 7,0; 10,0; 20,0; 40,0; 60,0; 80,0 mg/L. Para cada novo eluente deve-se realizar uma nova curva!!!

#### **VERIFICAÇÃO DO SISTEMA ANTES DE INICIAR:**

- **1)** Fazer a troca da coluna pela coluna do usuário.
- **2)** Verificar se há quantidade de solução de ácido sulfúrico (50 mmol/L) e água MilliQ suficiente para a realização das análises de ânions e, se os capilares estão no fundo do frasco (imersos na solução).
- **3)** Verificar se as 3 saídas de waste (detector, ácido sulfúrico e água) do cromatógrafo estão devidamente encaixadas no frasco de descarte. O vazamento de ácido sulfúrico poderá corroer as partes metálicas do equipamento, caso o vazamento ocorra próximo às conexões.
- **4)** Verificar se o eluente não apresenta sinais de fungos ou partículas suspensas. Caso isso ocorra, preparar um novo eluente. Em geral, o eluente de ânions poderá ser utilizado por até 1 semana e, o de cátions por até 3 dias (pois ele facilmente se contamina com fungos).
- **5)** Verificar as condições da cal sodada. Trocá-la quando necessário (alteração de cor e aspecto).

#### **LIGAR O EQUIPAMENTO:**

- **1)** Verificar se o estabilizador está ligado;
- **2)** Ligar o equipamento no botão liga/desliga (na parte de trás);
- **3)** Ligar o computador (em Windows Vista);
	- 3.1 Senha: ufabc;

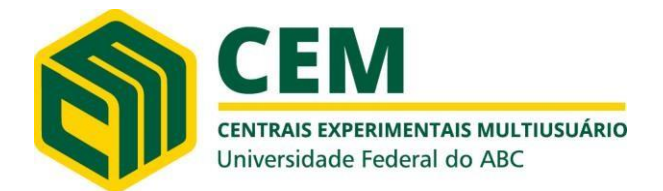

(Agosto/2023) Professor responsável: Wagner Alves Carvalho wagner.carvalho@ufabc.edu.br Técnicos responsáveis: Ana Paula, João e Vanessa [ana.lauro@ufabc.edu.br,](mailto:ana.lauro@ufabc.edu.br) 11 4996-0033 [joao.almeida@ufabc.edu.br,](mailto:joao.almeida@ufabc.edu.br) 11 4996-0033 [vanessa.santos@ufabc.edu.br,](mailto:vanessa.santos@ufabc.edu.br) 11 4996-0033

- **4)** Selecionar o software MagicNet 2.0 com dois cliques;
- **5)** Abrir o sistema de ânions:

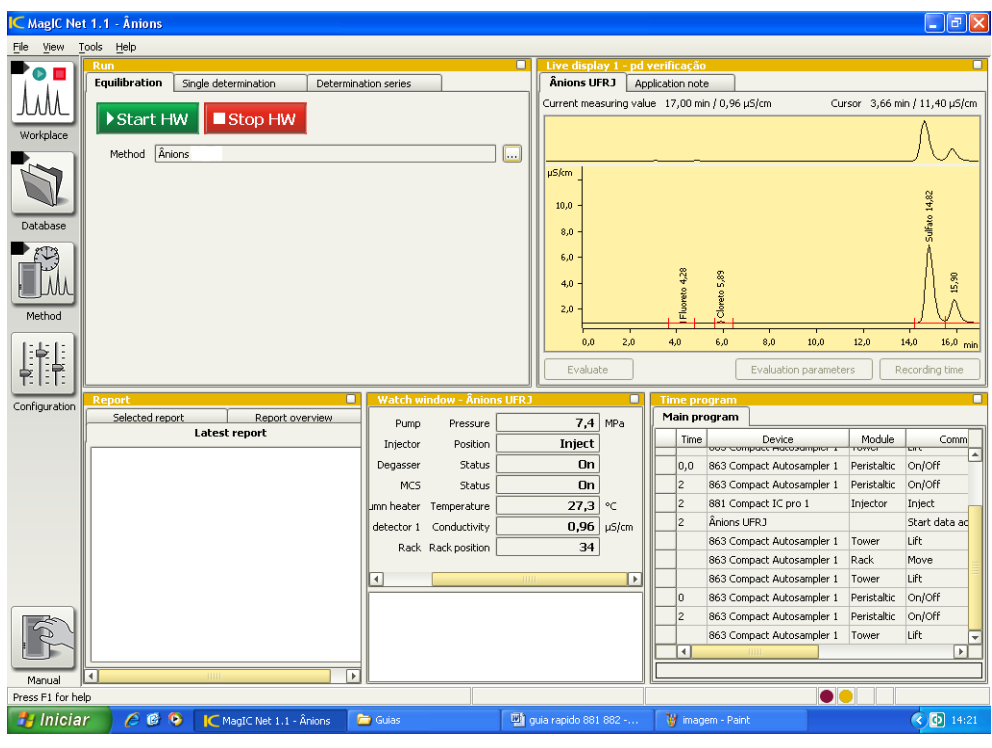

Figura 1.

Na plataforma Workplace, clicar na aba Equilibration. Clicar em ... Selecionar o método no qual serão analisadas as amostras. Clicar em Open.

- **6)** Colocar o seu eluente no frasco correto;
- **7)** Verificar se as demais soluções sobre o equipamento estão cheias;
- **8)** Esperar o equipamento ficar disponível (quando o botão "start/stop" ficar aceso);
- **9)** Verificar o método selecionado;

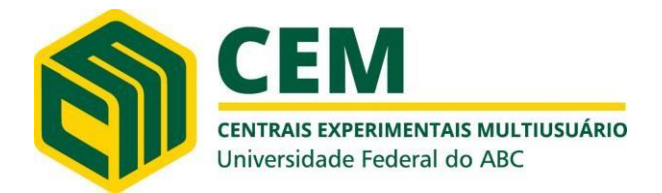

(Agosto/2023) Professor responsável: Wagner Alves Carvalho wagner.carvalho@ufabc.edu.br Técnicos responsáveis: Ana Paula, João e Vanessa [ana.lauro@ufabc.edu.br,](mailto:ana.lauro@ufabc.edu.br) 11 4996-0033 [joao.almeida@ufabc.edu.br,](mailto:joao.almeida@ufabc.edu.br) 11 4996-0033 [vanessa.santos@ufabc.edu.br,](mailto:vanessa.santos@ufabc.edu.br) 11 4996-0033

- 9.1. Para trocar de método: "...", lista de métodos, selecionar o método de interesse;
- **10)** Clicar em "Start HW" para o equipamento começar a funcionar (eluente passando pela coluna) na aba "Equilibration". Uma linha de base começará a ser formada na janela Live display. Aguardar que a pressão e a condutividade do sistema estabilizem (cerca de 30 minutos).
- **11)** Verificar se o eluente está sendo succionado para o equipamento;
- **12)** Deixar o equipamento estabilizando por 30 minutos. Ao final desse tempo, deve-se observar uma linha base estável na janela Live display e uma condutividade da ordem de 14 à 16 µS/cm.

#### **INICIAR A LEITURA DA AMOSTRA:**

- **1)** Na aba "Single determination" preencher:
	- 1.1. Ident: (nome para identificação da amostra)
	- 1.2. Sample type: Sample
	- 1.3. Position: 1
	- 1.4. Volume: 20µL
	- 1.5. Dilution: 1
	- 1.6. Sample amount: 1
- **2)** Filtrar a amostra em 0,45 ou 0,22 µm;
- **3)** Colocar o capilar na amostra filtrada;

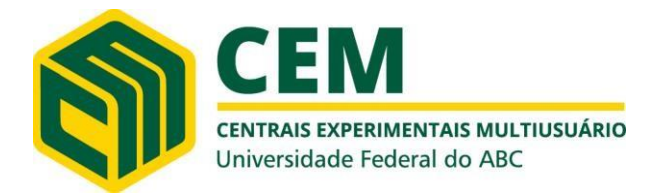

(Agosto/2023) Professor responsável: Wagner Alves Carvalho wagner.carvalho@ufabc.edu.br Técnicos responsáveis: Ana Paula, João e Vanessa [ana.lauro@ufabc.edu.br,](mailto:ana.lauro@ufabc.edu.br) 11 4996-0033 [joao.almeida@ufabc.edu.br,](mailto:joao.almeida@ufabc.edu.br) 11 4996-0033 [vanessa.santos@ufabc.edu.br,](mailto:vanessa.santos@ufabc.edu.br) 11 4996-0033

- **4)** Clicar em "Start" e esperar o equipamento fazer barulho e a tela ficar branca (realizar o passo "abaixo, 5" em até 1 minuto);
- **5)** Colocar a seringa no equipamento, puxar devagar (para evitar bolhas de ar) até 1 ou 2 ml, esperar aparecer o líquido e soltar;
- **6)** Esperar a tela do equipamento ficar amarela, indicando que está analisando a amostra (demora 15 min); Não realizar corridas de tempos menores que 15 min, para não danificar a coluna com possível concentração de ânions;
- **7)** Colocar o capilar no béquer de descarte;
- **8)** Descartar o conteúdo da seringa, encher com ar e injetar no equipamento para tirar a amostra excedente;
- **9)** Repetir os passos 5 ao 8 com água deionizada;
- **10)** Aguardar o término da análise para injetar a próxima amostra;
- **11)** Após a leitura de todas as amostras, deixar o eluente passando pelo equipamentopor ~20 min para limpar a coluna.

#### **ABRIR CROMATOGRAMA:**

- **1)** Selecionar a plataforma Database. Na janela Determination overview, selecionar a linha correspondente à amostra/ padrão. O cromatograma correspondente aparecerá na janela Curves 1.
- **2)** Para fazer a calibração, utilizar o guia rápido de calibração.

#### **DESLIGAR O EQUIPAMENTO:**

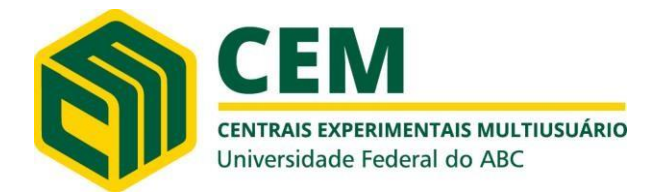

(Agosto/2023) Professor responsável: Wagner Alves Carvalho wagner.carvalho@ufabc.edu.br Técnicos responsáveis: Ana Paula, João e Vanessa [ana.lauro@ufabc.edu.br,](mailto:ana.lauro@ufabc.edu.br) 11 4996-0033 [joao.almeida@ufabc.edu.br,](mailto:joao.almeida@ufabc.edu.br) 11 4996-0033 [vanessa.santos@ufabc.edu.br,](mailto:vanessa.santos@ufabc.edu.br) 11 4996-0033

- **1)** Na janela Workplace, clicar em "Stop HW" na aba "Equilibration";
- **2)** Fechar o software;
- **3)** Desligar o cromatógrafo na parte traseira;
- **4)** Desligar o computador;
- **5)** Descartar o conteúdo do frasco de descarte do equipamento.

#### **CRIAR UMA NOVA DATABASE (ONDE SERÃO SALVOS OS CROMATOGRAMAS):**

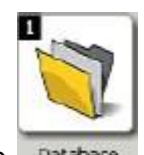

- 1) Clicar no ícone Database
- **2)** Clicar no ícone

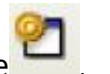

- **3)** Clicar em "Edit / New...".
- **4)** Abrirá uma janela. Nomeie a "Database" (ex.: Ânions).
- **5)** Clicar em OK.
- **6)** Abrirá uma janela. Clicar em OK. Clicar em "Close". A nova "Database" está criada.
- **7)** Para abrir a "Database" criada, clicar em **.** Abrirá uma janela com uma lista de "Databases" existentes. Selecionar a "Database" de interesse. Clicar em "Open".

#### **CRIAR MÉTODOS**

#### **MÉTODO PARA ANÁLISE DE ÂNIONS**

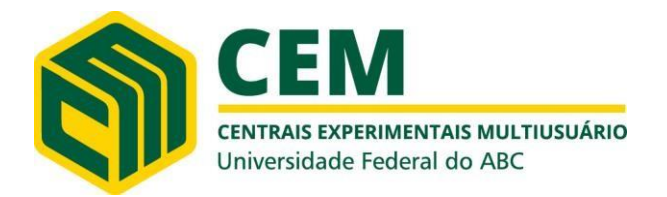

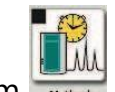

- **1)** Clicar em .
- **2)** Clicar em "File/ New...".
- **3)** Selecionar um "Empty Method".
- **4)** Clicar em OK.
- **5)** Na janela "Devices", clicar em "Edit/ Add/ Device".
- **6)** Abrirá uma janela. Habilitar "From device table" e em "Device type", escolher o equipamento utilizado "850/881" (connected).
- **7)** Nomear o equipamento como IC.
- **8)** Em "Detector 1", selecionar "Conductivity detector 1".
- **9)** Clicar em OK.
- **10)** Na janela "Devices", clicar em "Edit/ Add/ Analysis".
- **11)** Nomear a análise Ex: Fulano bebedouro fluoreto.
- **12)** Clicar em OK.

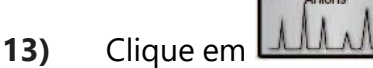

- 
- **14)** Para escolher os parâmetros a seguir, clicar em (...).

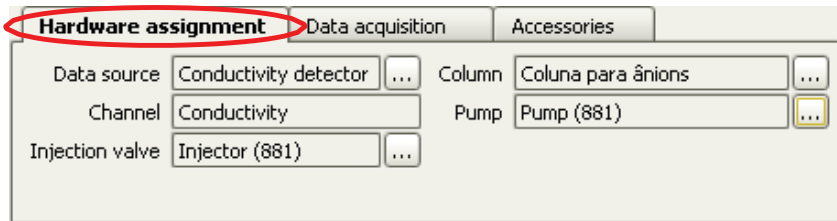

Figura 2.

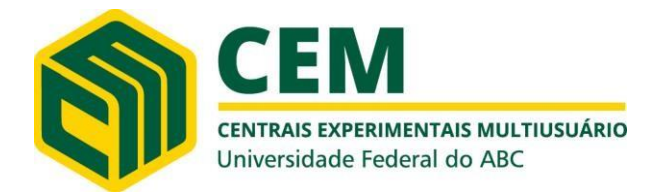

(Agosto/2023) Professor responsável: Wagner Alves Carvalho wagner.carvalho@ufabc.edu.br Técnicos responsáveis: Ana Paula, João e Vanessa [ana.lauro@ufabc.edu.br,](mailto:ana.lauro@ufabc.edu.br) 11 4996-0033 [joao.almeida@ufabc.edu.br,](mailto:joao.almeida@ufabc.edu.br) 11 4996-0033 [vanessa.santos@ufabc.edu.br,](mailto:vanessa.santos@ufabc.edu.br) 11 4996-0033

Quando a bomba do "IC" for escolhida, aparecerá a mensagem "You assigned a new high pressure pump to analysis `Ânions'". Clicar em Yes.

**15)** Mude o tempo de aquisição para 17 minutos para ânions (o tempo depende da coluna e do eluente utilizado).

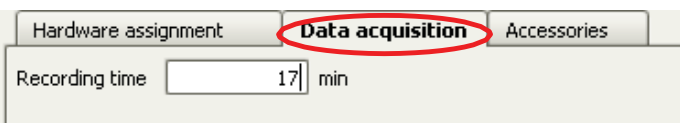

Figura 3.

**16)** Clique na bomba no sistema de Ânions e defina os parâmetros (eles dependem da coluna utilizada); selecione o eluente a ser utilizado.

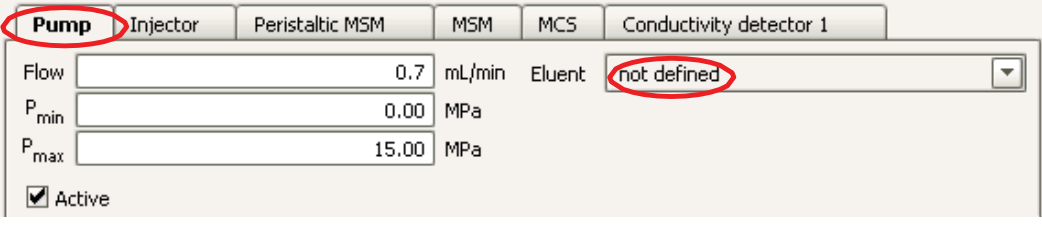

Figura 4.

**17)** Clique na válvula de injeção e selecione "Maintain current position".

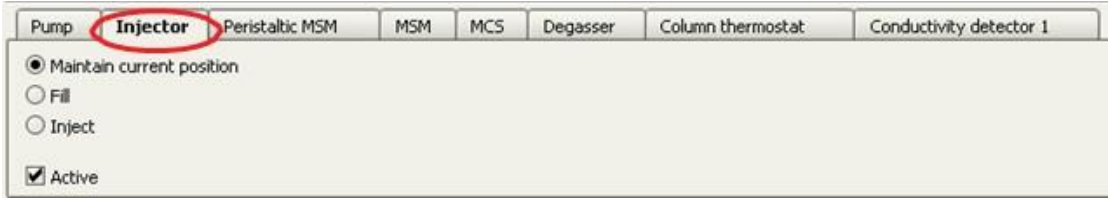

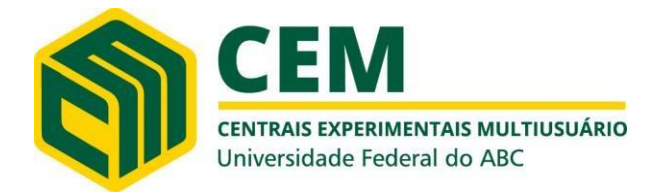

(Agosto/2023) Professor responsável: Wagner Alves Carvalho wagner.carvalho@ufabc.edu.br Técnicos responsáveis: Ana Paula, João e Vanessa [ana.lauro@ufabc.edu.br,](mailto:ana.lauro@ufabc.edu.br) 11 4996-0033 [joao.almeida@ufabc.edu.br,](mailto:joao.almeida@ufabc.edu.br) 11 4996-0033 [vanessa.santos@ufabc.edu.br,](mailto:vanessa.santos@ufabc.edu.br) 11 4996-0033

**18)** Clique na bomba peristáltica (MSM) do sistema de ânions, selecione "On" e selecione as soluções (regenerante – Ácido Sulfúrico e de limpeza – Água Milli Q). Colocar o valor de -3 no campo Rate (velocidade da bomba).

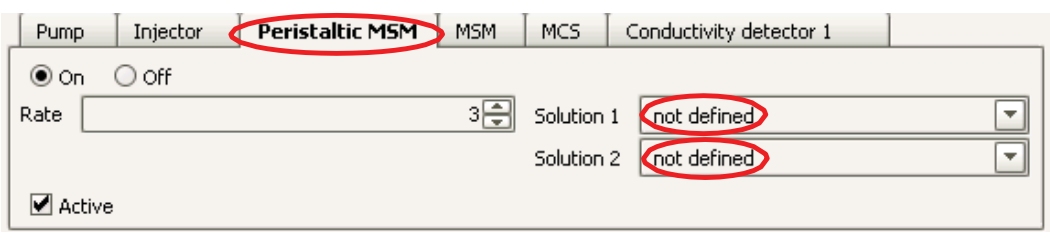

Figura 6.

#### **19)** Clique no supressor químico (MSM) e habilite-o.

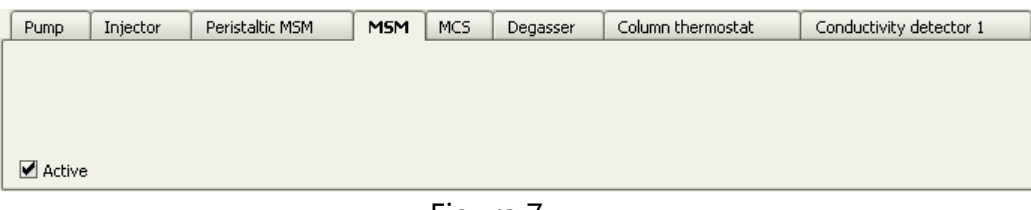

Figura 7.

**20)** Clique no bloco detector e cheque o coeficiente de temperatura (2.3% / ºC para ânions).

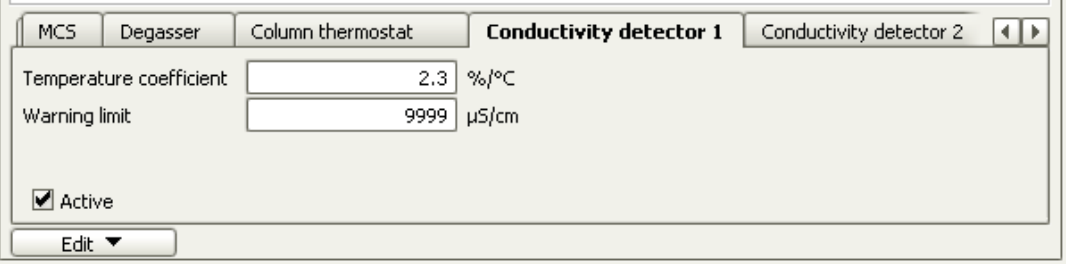

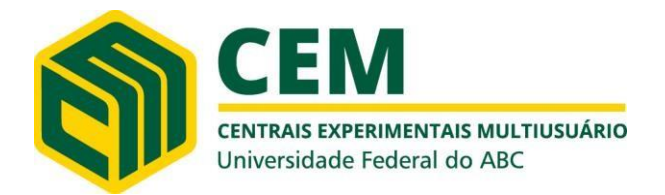

(Agosto/2023) Professor responsável: Wagner Alves Carvalho wagner.carvalho@ufabc.edu.br Técnicos responsáveis: Ana Paula, João e Vanessa [ana.lauro@ufabc.edu.br,](mailto:ana.lauro@ufabc.edu.br) 11 4996-0033 [joao.almeida@ufabc.edu.br,](mailto:joao.almeida@ufabc.edu.br) 11 4996-0033 [vanessa.santos@ufabc.edu.br,](mailto:vanessa.santos@ufabc.edu.br) 11 4996-0033

#### **MÉTODO - AVALIAÇÃO**

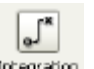

- 1) Clicar em Integration
- **2)** Clicar em "Peak detection".
- **3)** Verificar a polaridade da coluna. Para ânions é positiva.

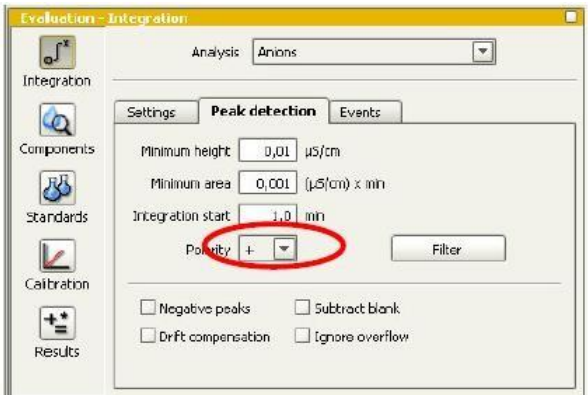

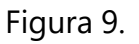

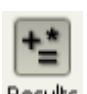

- 4) Clicar em Results
- **5)** Clicar em "Data base".

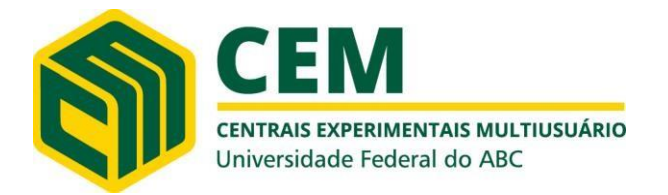

(Agosto/2023)

Professor responsável: Wagner Alves Carvalho wagner.carvalho@ufabc.edu.br Técnicos responsáveis: Ana Paula, João e Vanessa [ana.lauro@ufabc.edu.br,](mailto:ana.lauro@ufabc.edu.br) 11 4996-0033 [joao.almeida@ufabc.edu.br,](mailto:joao.almeida@ufabc.edu.br) 11 4996-0033 [vanessa.santos@ufabc.edu.br,](mailto:vanessa.santos@ufabc.edu.br) 11 4996-0033

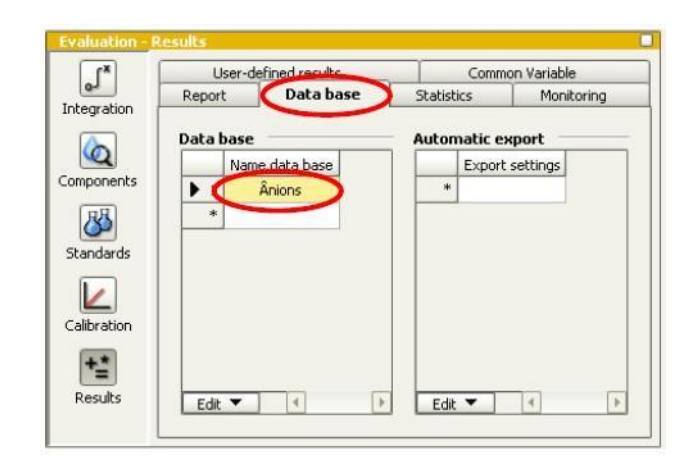

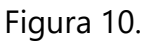

- **6)** Na primeira linha, onde estiver escrito "Magic Net", clicar duas vezes
- **7)** Abrirá uma janela.
- **8)** Selecionar a "Database" desejada (onde serão salvos os cromatogramas).
- **9)** Clicar em OK.

#### **MÉTODO – TEMPO DE PREPARO**

- **1)** Em Time program /Main Program, clicar duas vezes em cima da linha branca;
- **2)** Abrirá uma janela.
- **3)** Clicar duas vezes em cima de "IC".
- **4)** Clicar duas vezes em cima de "MSM".
- **5)** Clicar duas vezes em cima de "Step".
- **6)** Abrirá uma janela. Deixar tempo 0,0 min. Clicar em OK.
- **7)** Clicar duas vezes em cima da próxima linha branca.
- **8)** Clicar duas vezes em cima de "IC".

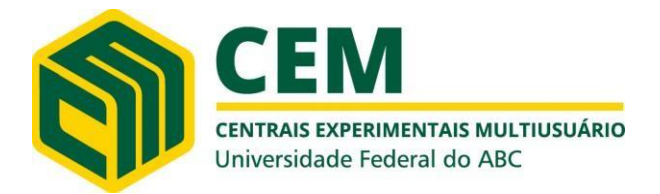

- **9)** Clicar duas vezes em cima de "Injector".
- **10)**Clicar duas vezes em cima de "Fill".
- **11)**Abrirá uma janela. Deixar tempo 0,0 min. Clicar em OK.
- **12)**Clicar duas vezes em cima da próxima linha branca.
- **13)**Clicar duas vezes em cima de "IC".
- **14)**Clicar duas vezes em cima de "Injector".
- **15)**Clicar duas vezes em cima de "Inject".
- **16)**Abrirá uma janela. Deixar tempo 1 min. Clicar em OK.
- **17)**Clicar duas vezes em cima da próxima linha branca.
- **18)**Clicar duas vezes em cima do nome do método.
- **19)** Clicar duas vezes em "Start data acquisition".
- **20)** Abrirá uma janela. Deixar tempo 1 min. Clicar em OK.

|              | <b>Time program</b> |        | ٠        |                        | ٠         | п       |
|--------------|---------------------|--------|----------|------------------------|-----------|---------|
| Main program |                     |        |          |                        |           |         |
|              | <b>Time</b>         | Device | Module   | Command                | Parameter | Comment |
|              | 0,0                 | IC     | MSM      | Step                   |           |         |
|              | 0.0                 | IC     | Injector | Fill                   |           |         |
|              | 1                   | IC     | Injector | Inject                 |           |         |
| ٠            | 1                   | Anions |          | Start data acquisition |           |         |
| $\ast$       |                     |        |          |                        |           |         |
|              |                     |        |          |                        |           |         |
|              | Edit ▼              |        | 4        | <b>TITLE</b>           |           | Þ       |

Figura 11.

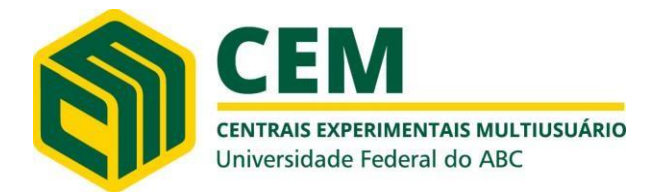

(Agosto/2023) Professor responsável: Wagner Alves Carvalho wagner.carvalho@ufabc.edu.br Técnicos responsáveis: Ana Paula, João e Vanessa [ana.lauro@ufabc.edu.br,](mailto:ana.lauro@ufabc.edu.br) 11 4996-0033 [joao.almeida@ufabc.edu.br,](mailto:joao.almeida@ufabc.edu.br) 11 4996-0033 [vanessa.santos@ufabc.edu.br,](mailto:vanessa.santos@ufabc.edu.br) 11 4996-0033

**22)** Nomear o método (pode colocar o nome do grupo).

**23)** Clicar em "Save".

24) Fechar o método. Para isso, clique em

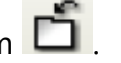

**Obs:** Para criar um método de cátions, não é necessário adicionar supressão química nem supressão de CO2. Além disso, a polaridade é negativa.

#### **CALIBRAÇÃO DO MÉTODO**

- **1)** Realizar as injeções dos padrões da curva de calibração.
- **2)** Clicar na plataforma "Database".
- **3)** Abrir a database na qual estão sendo armazenados os cromatogramas do método.
- **4)** Selecionar todos os cromatogramas dos padrões. OBSERVAÇÂO: Se houve uma injeção de amostra antes das injeções dos padrões, a amostra poderá ser selecionada junto para ser re-calibrada. Se não for selecionada, ficará com a calibração anterior. Neste momento, nenhuma injeção deverá estar rodando (e o método – Method - deverá estar fechado).
- **5)** Clicar em "Reprocess selected determination".

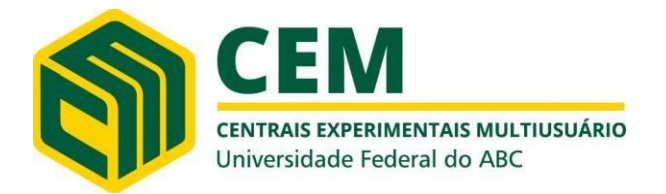

(Agosto/2023)

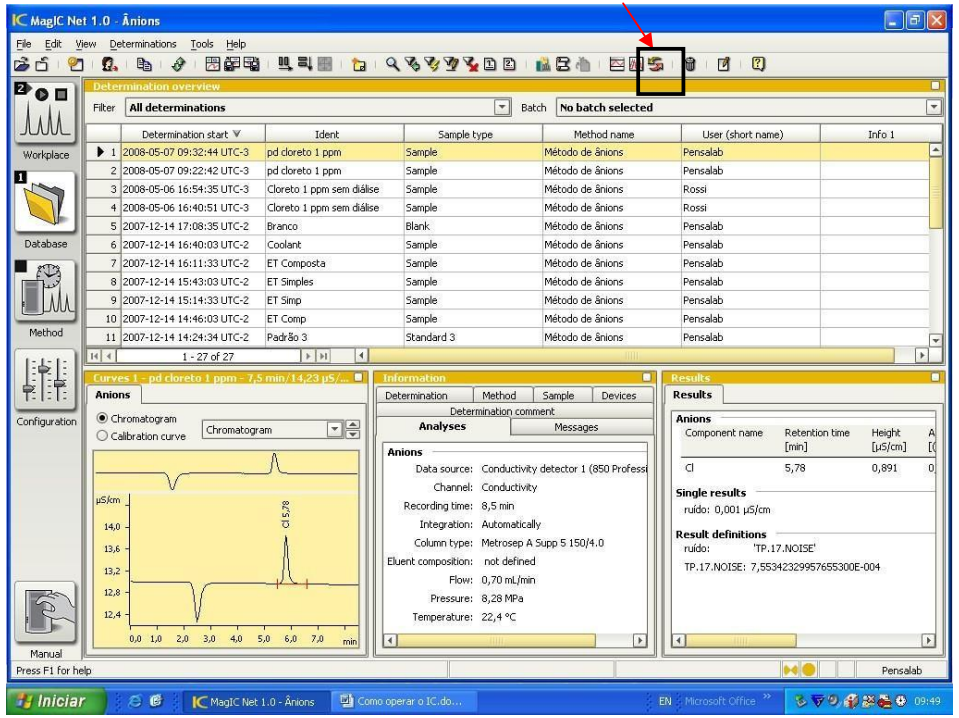

Figura 12.

- **6)** Uma tela como a seguir será aberta. Selecionar o cromatograma referente ao padrão de menor concentração.
- **7)** Clicar em "Integration", caso necessite realizar alguma alteração na integração dos picos. Quando realizar qualquer modificação, clicar em "update" para verificar a integração dos picos.
- **8)** Depois, clicar em "Components" para inserir os nomes dos padrões nos devidos tempos de retenção. Clicar com o botão esquerdo do mouse em cima do pico (este ficará azul). Clicar em cima do pico selecionado com o botão direito e escolher "New component". Uma janela aparecerá para ser inserido o nome deste analito, ou atualizar os tempos de retenção de cada analito.

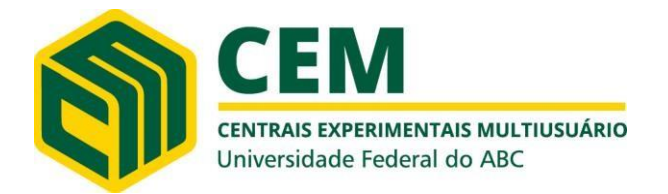

(Agosto/2023)

Professor responsável: Wagner Alves Carvalho wagner.carvalho@ufabc.edu.br Técnicos responsáveis: Ana Paula, João e Vanessa [ana.lauro@ufabc.edu.br,](mailto:ana.lauro@ufabc.edu.br) 11 4996-0033 [joao.almeida@ufabc.edu.br,](mailto:joao.almeida@ufabc.edu.br) 11 4996-0033 [vanessa.santos@ufabc.edu.br,](mailto:vanessa.santos@ufabc.edu.br) 11 4996-0033

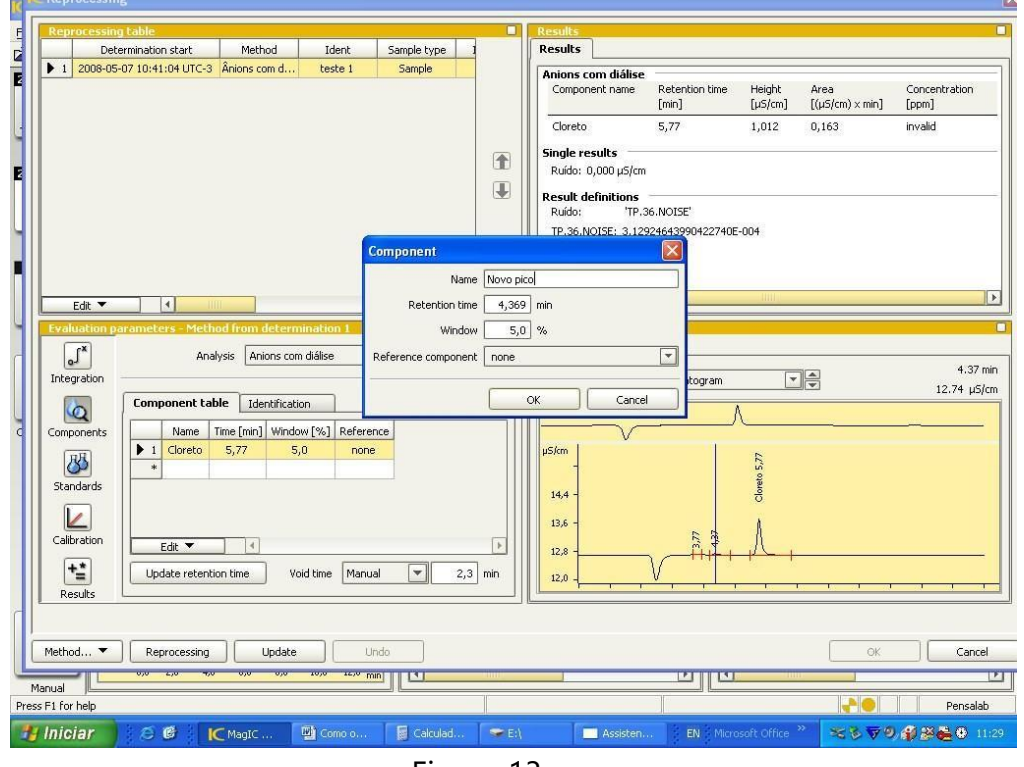

Figura 13.

**9)** Clicar em "OK".

**10)** Depois que todos os analitos foram inseridos, clicar em "Standards" para inserir os níveis de concentração de cada analito. Ou seja, inserir as concentrações de cada ponto da curva. Na aba "Standards", clicar duas vezes na linha em branco na coluna que possui um \* (asterisco). Aparecerá uma janela "New standard". Inserir as concentrações corretas em ppm de cada analito.

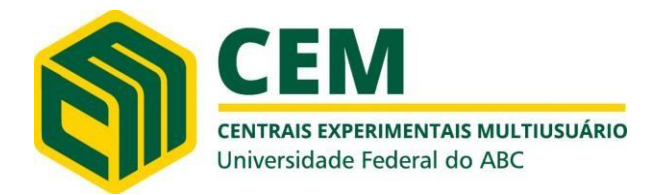

(Agosto/2023)

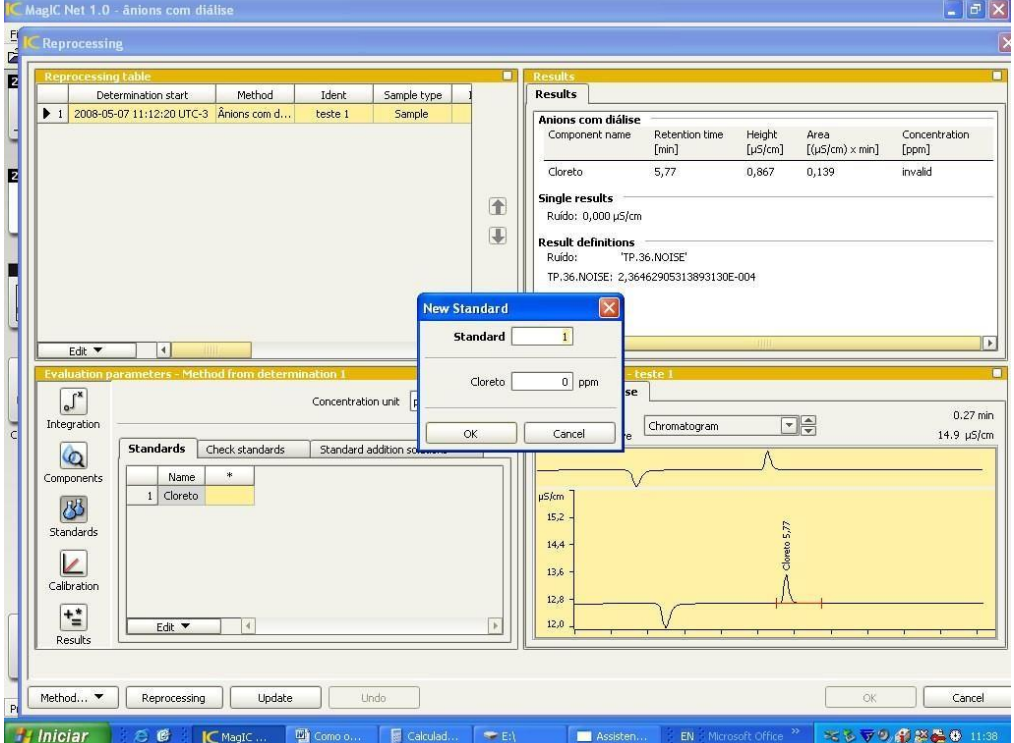

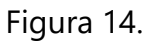

- **11)** Clicar em "Update".
- **12)** Clicar em "Calibration", para escolher o tipo de curva a ser determinada para todos os analitos (linear, linear passando pelo zero, quadrática etc). Na aba "Calibration", cada analito deverá receber especificações de sua referência (área ou altura) e tipo de curva para a calibração.

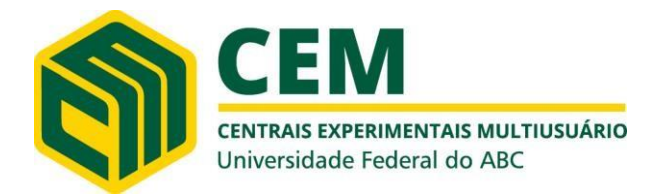

(Agosto/2023)

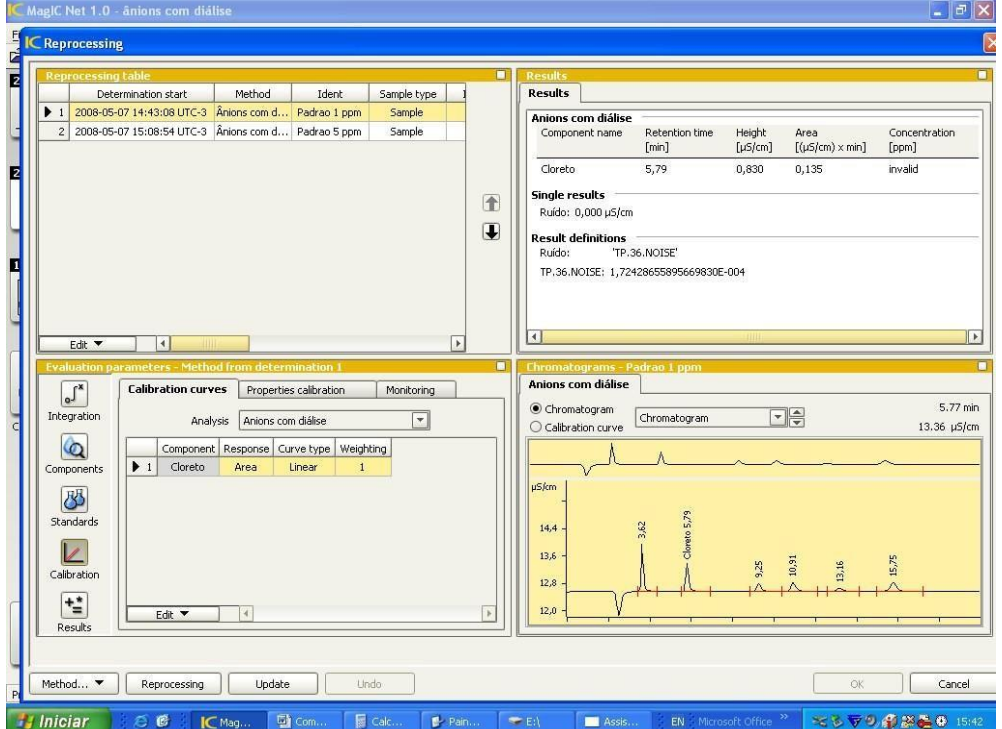

Figura 15.

- **13)** Clicar em "Update".
- 14) Clicar em "Reprocessing/From selected determination"

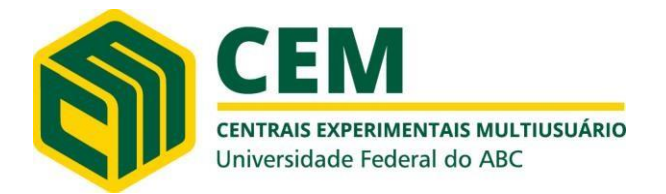

(Agosto/2023)

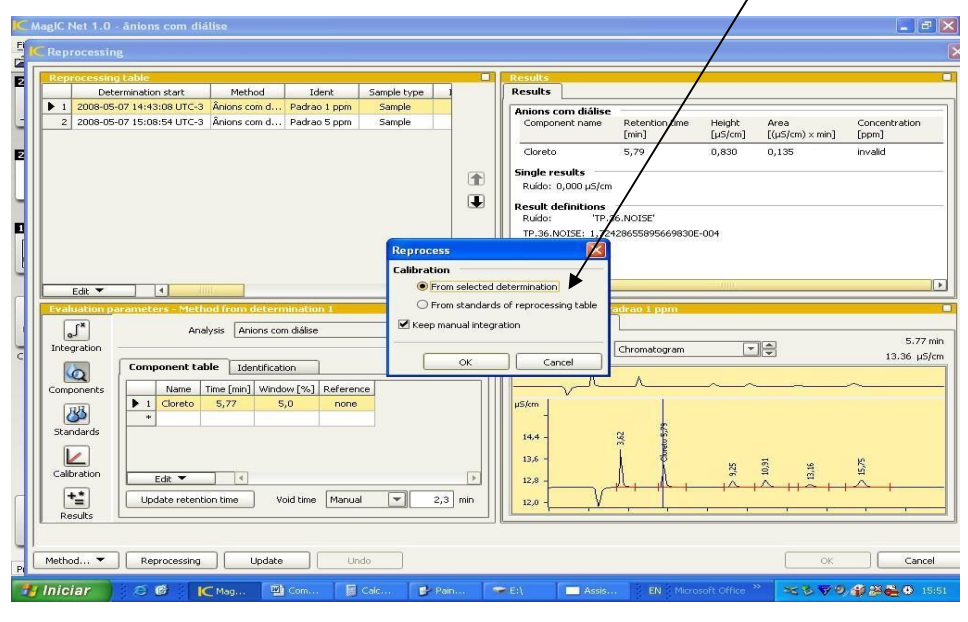

Figura 16.

- **15)** Na aba "Reprocessing table", clicar duas vezes em cima de cada uma das linhas e em "Sample Type", colocar para cada uma das injeções as indicações de "Standard 1", "Standard 2"...
- **16)** Clicar em "Reprocessing" => "From Standards of reprocessing table".
- **17)** Em seguida, selecionar na mesma aba, o último padrão desta lista.
- **18)** Clicar em "Reprocessing" => "From selected determination".

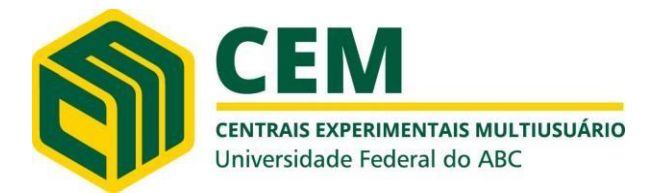

(Agosto/2023) Professor responsável: Wagner Alves Carvalho wagner.carvalho@ufabc.edu.br Técnicos responsáveis: Ana Paula, João e Vanessa [ana.lauro@ufabc.edu.br,](mailto:ana.lauro@ufabc.edu.br) 11 4996-0033 [joao.almeida@ufabc.edu.br,](mailto:joao.almeida@ufabc.edu.br) 11 4996-0033 [vanessa.santos@ufabc.edu.br,](mailto:vanessa.santos@ufabc.edu.br) 11 4996-0033

**19)** Clicar em "Method.../Save as". Procurar pelo nome do método e salvar sobre. Haverá uma pergunta como no desenho abaixo. Clicar em "Yes" (para salvar sobre a última versão salva do método).

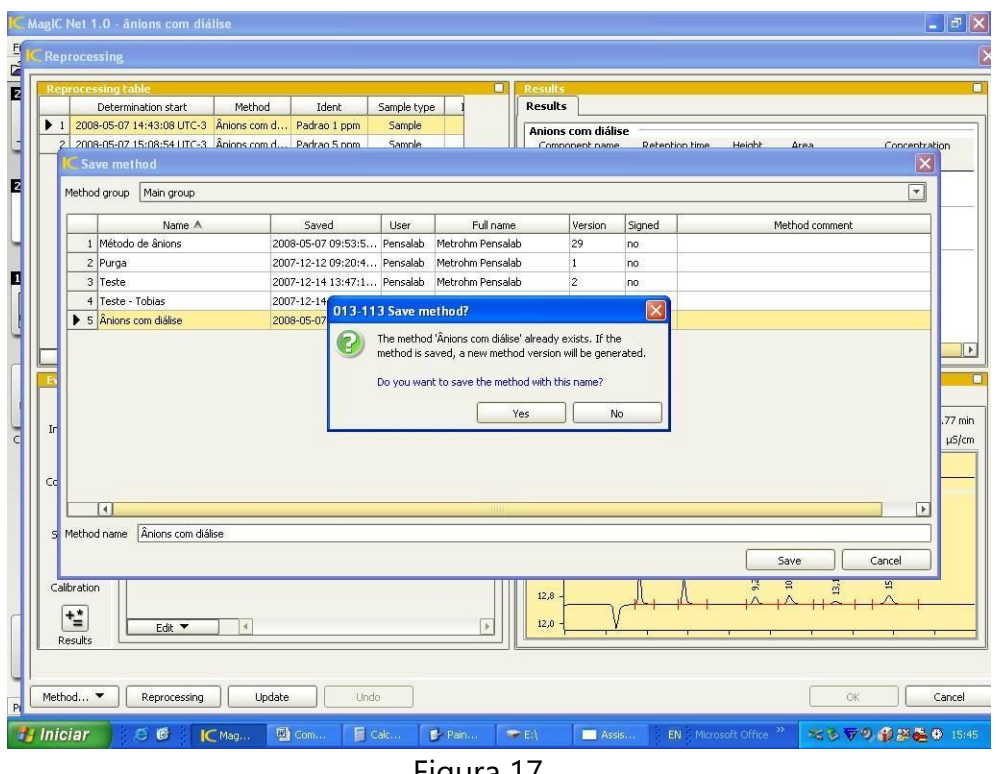

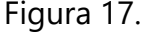

- **20)** Depois, clicar em "OK", no canto inferior esquerdo. Os cromatogramas que retornarão à "Database" terão todas as modificações efetuadas no reprocessing.
- **21)** A partir deste momento, as próximas injeções serão calibradas de acordo com a curva de calibração construída.
- **22)** Para imprimir os relatórios (ou obtê-los na forma de arquivo), clicar na plataforma "Database", selecionar a linha referente ao cromatograma de interesse, clicar em "File/ Print/ Report...". Selecionar: - "Selected determinations"; "Report Template (resultados ou resultados com curva de calibração)"; Selecionar "printer" para

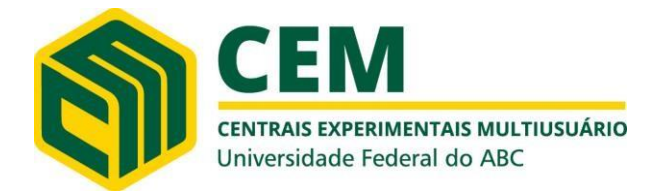

(Agosto/2023) Professor responsável: Wagner Alves Carvalho wagner.carvalho@ufabc.edu.br Técnicos responsáveis: Ana Paula, João e Vanessa [ana.lauro@ufabc.edu.br,](mailto:ana.lauro@ufabc.edu.br) 11 4996-0033 [joao.almeida@ufabc.edu.br,](mailto:joao.almeida@ufabc.edu.br) 11 4996-0033 [vanessa.santos@ufabc.edu.br,](mailto:vanessa.santos@ufabc.edu.br) 11 4996-0033

imprimir ou "pdf" para gerar arquivo. Em "(...)", escolher o local onde os arquivos serão armazenados. Clicar em "OK".

#### **EXPORTANDO DADOS**

Todos os cromatogramas gerados são salvos no database especificado no método. Para adicionar o cromatograma a um e-mail, ou salvar em uma pen drive, ou mesmo pra realizar um backup dos resultados, deve-se exportar os cromatogramas, seguindo os passos abaixo:

- **1)** Na plataforma "Database", selecionar todos os cromatogramas que deverão se exportados.
- **2)** Clicar em "Determinations" "Export".
- **3)** Uma janela irá abrir para seleção do "Export template" (que indica em qual diretório serão salvos seus cromatogramas exportados qual tipo de arquivo será exportado).

**Obs:** Para criar um "Export Template", seguir os passos indicados abaixo (Criando "Export Templates").

- **4)** Selecionar a opção "Exportar".
- **5)** O template "Exportar" foi criado para exportar os cromatogramas para o seguinte diretório:

C:\Arquivos de programas\Metrohm\MagIC Net\Exportados

**6)** Em seguida, os arquivos exportados podem ser copiados ou enviados via e- mail.

#### **CRIANDO "EXPORT TEMPLATES"...**

Para criar novos templates, seguir os passos abaixo:

**1)** Na plataforma "Database", clicar em "Tools" – "Templates" – "Export templates".

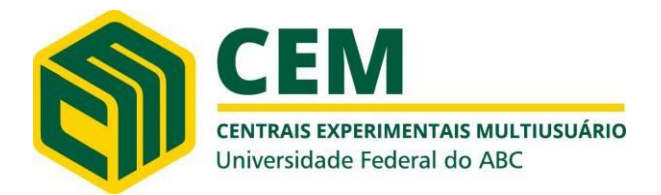

(Agosto/2023) Professor responsável: Wagner Alves Carvalho wagner.carvalho@ufabc.edu.br Técnicos responsáveis: Ana Paula, João e Vanessa [ana.lauro@ufabc.edu.br,](mailto:ana.lauro@ufabc.edu.br) 11 4996-0033 [joao.almeida@ufabc.edu.br,](mailto:joao.almeida@ufabc.edu.br) 11 4996-0033 [vanessa.santos@ufabc.edu.br,](mailto:vanessa.santos@ufabc.edu.br) 11 4996-0033

- **2)** Clicando em "New", cria-se um novo template, e deve-se dar um nome e selecionar o diretório onde os dos exportados serão salvos.
- **3)** Com o novo template criado, os dados já podem ser exportados de acordo com as instruções acima (EXPORTANDO DADOS).

#### **GERANDO RELATÓRIOS COM RESULTADOS**

Para gerar um arquivo em PDF com os resultados de uma análise (cromatograma + tabela de resultados), os seguintes passos deverão ser seguidos:

- **1)** Na plataforma "Database", selecionar todos os cromatogramas de interesse.
- **2)** Clicar em "File" "Print" "Report".
- **3)** Uma janela irá abrir para seleção do "Report Type" e "Output target". Selecionar as opções: Report template (Result OU Result and calibration) e PDF File dando nome ao arquivo que será gerado e também escolher o diretório onde será salvo.